# **Project Impacts Module**

The Project Impacts Module helps highlight potential impacts on the selected project. The data displayed in this module is gathered from multiple sources including PSEE, GIS and RCI.

# **To View Project Impacts Module**

1. Select the Project Impacts Module from the Module Menu

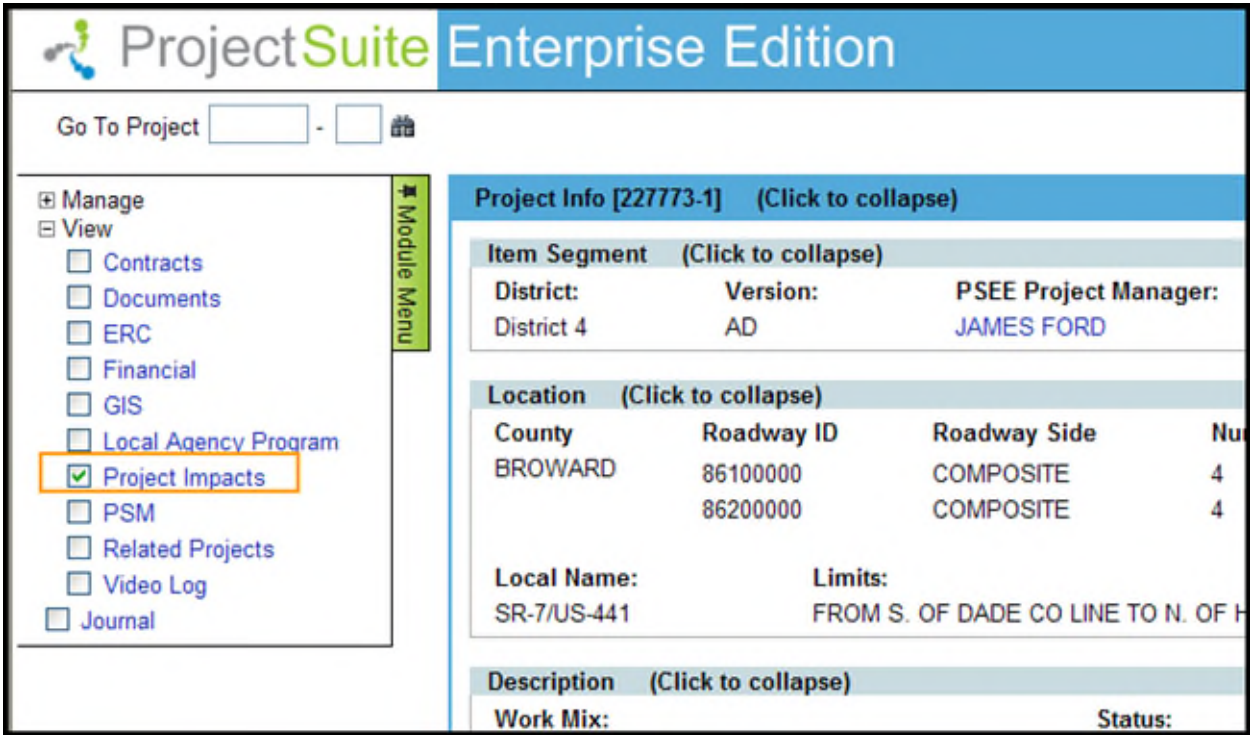

2. The Project Impacts module will open. Select each sub-section heading to expand or collapse the data within that section.

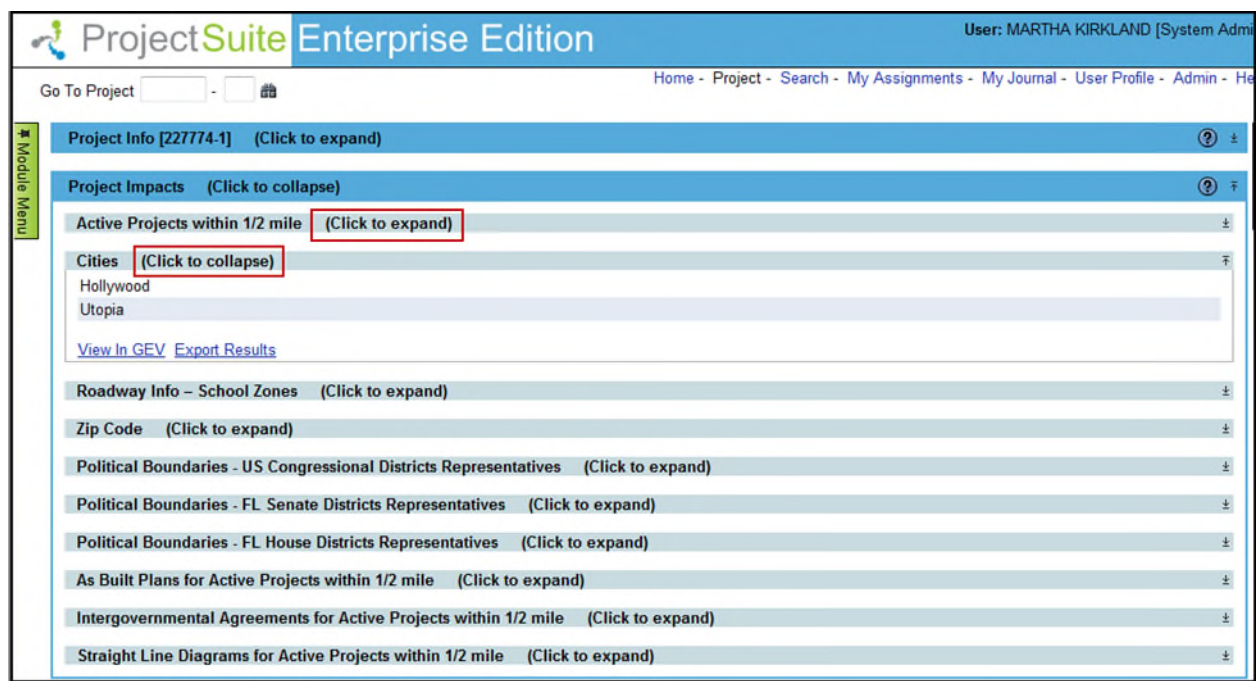

Each subsection allows the user to view specific data in regards to the current project and allows them to confirm the data in the GIS Enterprise View.

# **Active Projects within ½ Mile**

The Active Projects section lists all Active Projects within ½ mile from the selected project. The information included on each Active Project is PSEE Project Manager, WP Project Manager, Status, Work Mix and Local Name.

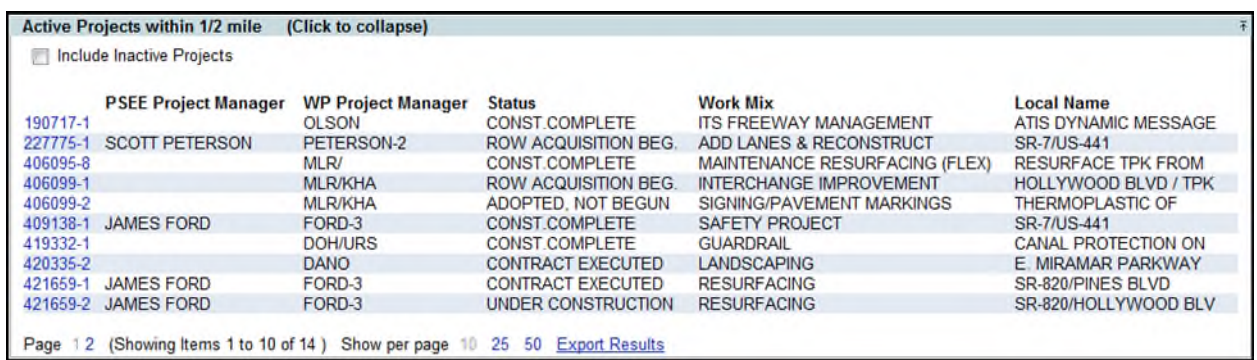

Users can also choose to see Inactive Projects in the list by selecting the **Include Inactive Projects** checkbox that appears at the top of the section.

To view more information on the projects listed select the project number and it will open that project inside of PSEE for you.

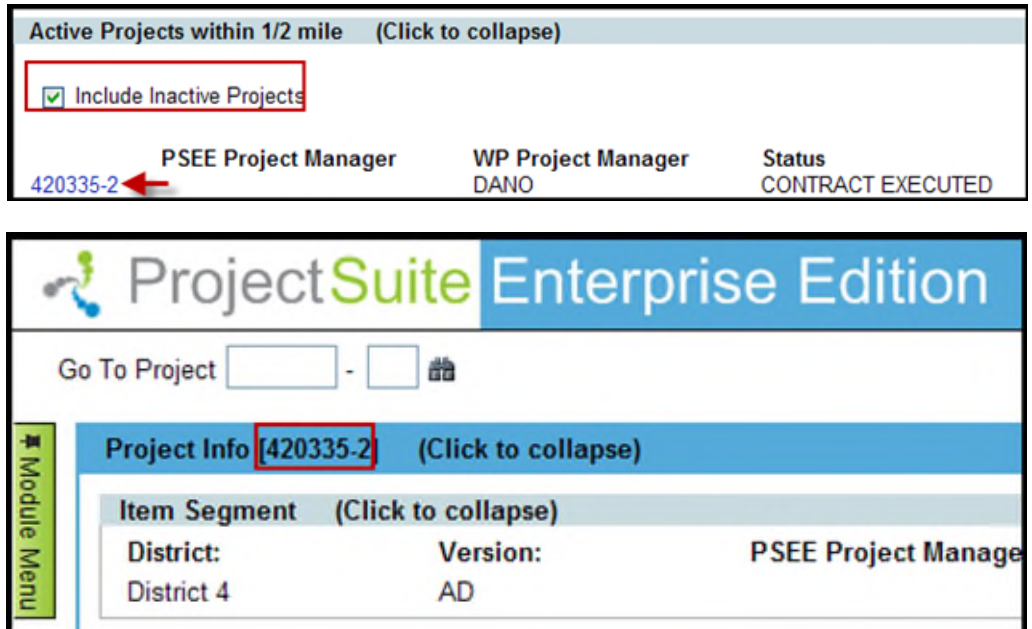

#### **Cities**

The Cities section contains the names of any cities that the current project is within.

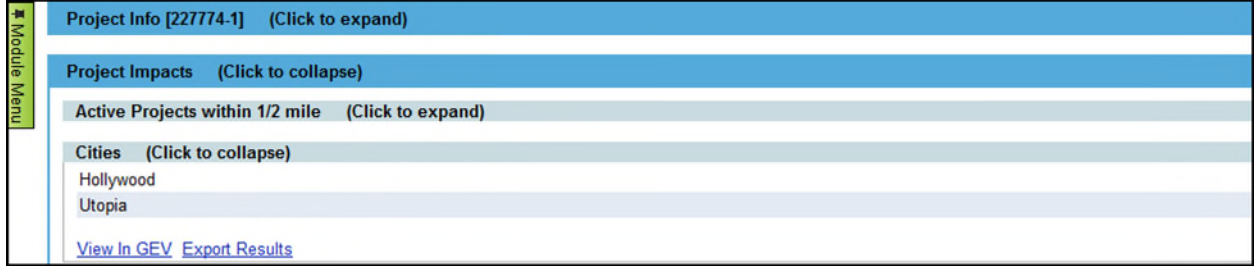

Select the **View In GEV** hyperlink to see the Project displayed in the GIS Enterprise View with the Cities Layer applied. Select the **Export Results** hyperlink to export the Cities list to Excel.

# **School Zones**

The School Zones section identifies any School Zones that exist within the selected Project. School Zones are listed by their Roadway ID, Local Name, and the Starting and Ending Mile Post of the School Zone.

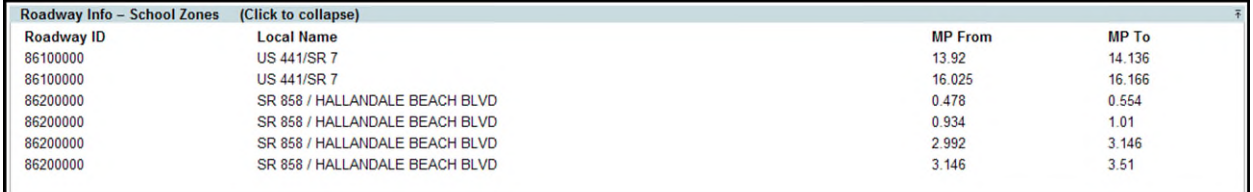

Select the **Export Results** hyperlink to export the School Zones list to Excel.

# **Zip Codes**

The Zip Codes section lists all zip codes that the current project intersects with.

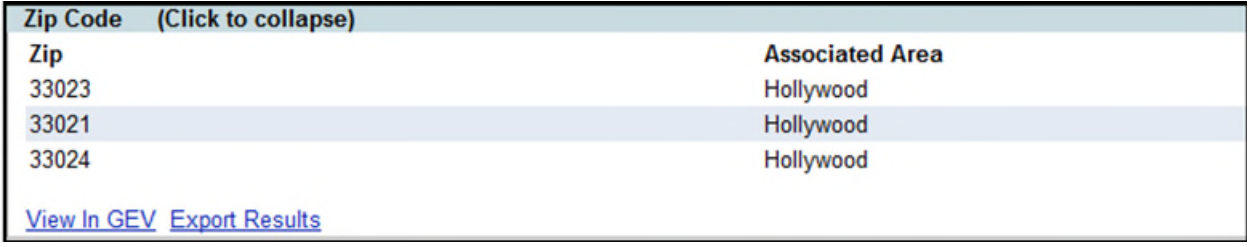

Select the **Export Results** hyperlink to export the Zip Code list to Excel.

By clicking on the "View In GEV" you can confirm the data in the GIS Enterprise View.

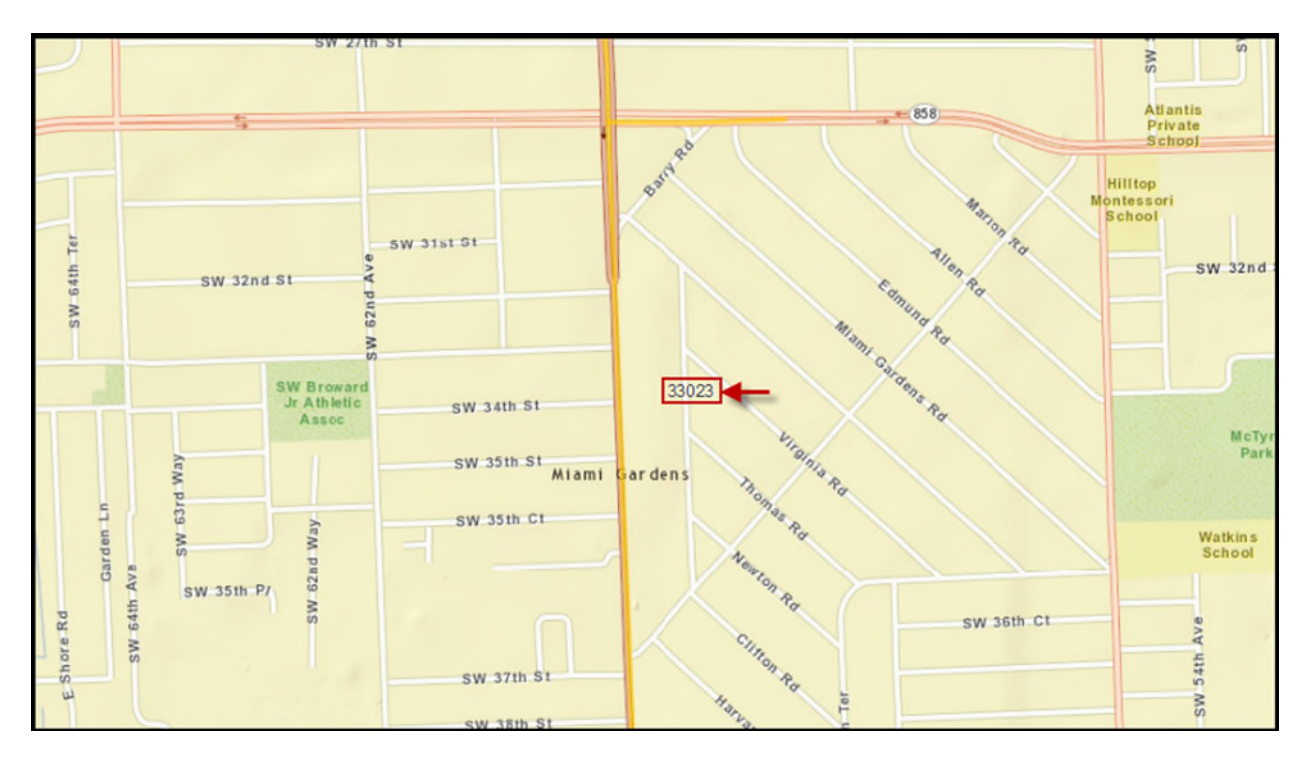

#### **Political Boundaries**

The various Political Boundaries sections list the representative(s) for US Congressional Districts, Florida Senate Districts and Florida House Districts that serve the area that the selected Project is within.

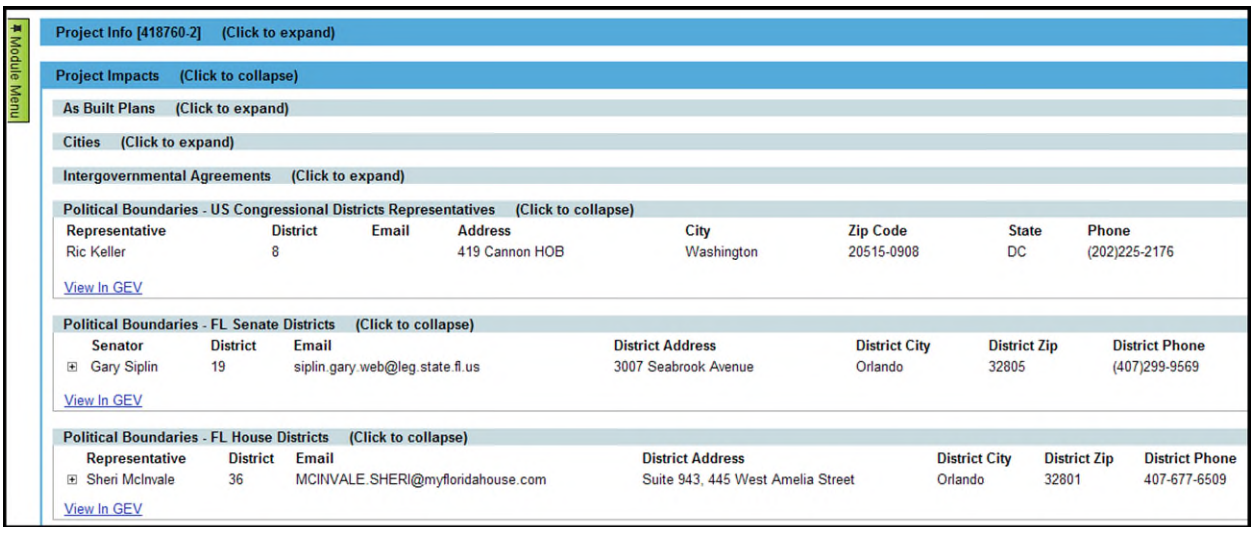

Select the **View in GEV** hyperlink to see the Project displayed in the GIS Enterprise View with the respective layer applied. Select the **Export Results** hyperlink to export the representative(s) for the respective political boundary to Excel.

#### **As Built Plans**

The As Built Plans section contains all As Built Plans stored in EDMS (Business Area = Construction, Document Group = As Built Plans) for the current project, as well as for Active Projects within ½ mile. Select the **View** hyperlink next to the document to be retrieved.

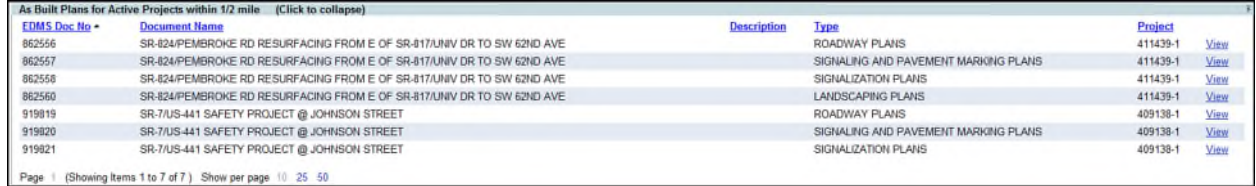

#### **Intergovernmental Agreements**

Intergovernmental Agreements contains contract documents stored within EDMS (Business Area = Local Agency, Document Group = Project, Document Type = Agreement) that connect a contract to a specific project. The projects displayed are the current project and all projects within the half mile of the current project. Select the **View** hyperlink next to the document to be retrieved.

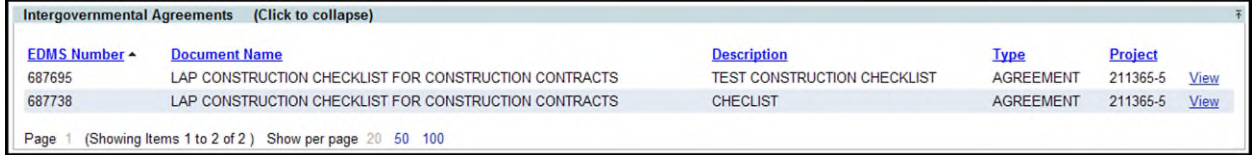

# **Straight Line Diagrams**

The Straight Line Diagrams section lists documents stored in EDMS (Business Area = Transportation Statistics, Document Group = Historic Maps and Schematics, Document Type = Straight Line Diagrams) for the selected Project as well as for Active Projects within ½ mile of the selected Project. Select the **View** hyperlink next to the document to be retrieved.

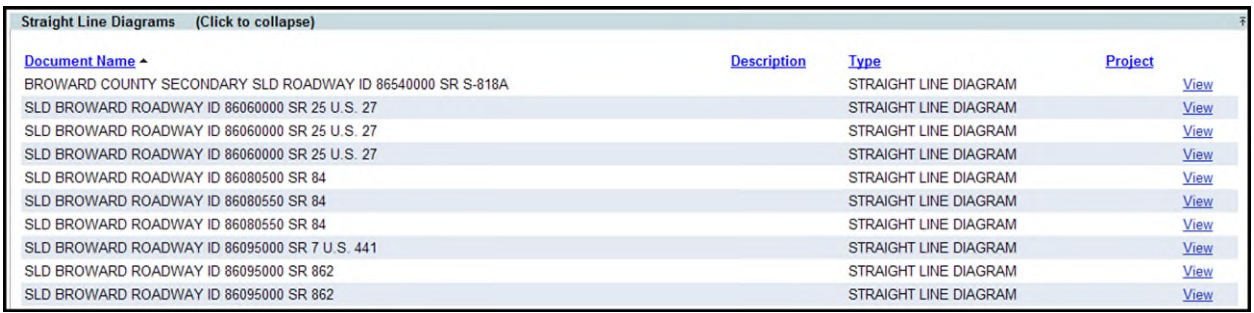